### 1. Requests in the Trip Log

Why are the requests remaining in the trip log after the trip has happened?

- If you are completely done with the request, you can close them. This will inactivate the request; you cannot go back into requests once it is closed, although it can be viewed under "View Requests" by selecting the "All Requests" option. Just a word of caution, if a request is "inactivated" prior to the expense report being created, you will not be able to join the request and expense report together.
- Although an all-inclusive expense report is preferred, in some cases you may need to create a supplemental expense report and would not want the request it to go away (i.e. rental cars, tolls, and international transactions tend to hit the card up to a month later).
- 2. Naming Conventions Trip Header

Is naming important and what is this impacting?

- This is for the college/unit/departments benefit only no central reporting purpose.
- Recommend not sending requests back if the naming convention is not consistent.

When dealing with international travel – the location is helpful in the header unless it is noted in the comments section.

- Risk management requests the cities and countries in the comments section for insurance purposes.
- The Travel Office will request to Concur that a section for destinations specific detail is added.

### 3. Attachments

Do they transfer from the request to the expense report?

- No Issue has been brought to Concur for review
- Solution  $1 -$  Attach to both the request and expense report
- Solution 2 Comment on expense noting the attachment on the request (Please keep in mind that most travel requests are auto approved through Concur – meaning that attachments are not vieweable by the fiscal approver. It would be a best practice to always include attachments to the expense report.

Note: Also spurred a discussion on additional information that does not transfer from request to expense report (i.e. personal vehicle vs. university vehicle information)

 When viewing expense header you can see the comments from request – It could be useful to add comments related to information that does not transfer over. (question on whether this is accurate – to be researched)

Can you have multiple attachments to a line item? –Yes, you do this by "appending" the attachments.

4. Cost Comparisons (before or after) What is the process? Can we get a cost comparison after the fact without the request being sent back?

### Preference

Comparisons should be done before the trip when possible. An after‐the‐fact comparison may result in a lesser reimbursement.

After‐the‐Fact

Go out a month or two to do the cost comparison using closely matched data (i.e. days of week); add detailed notes with explanations. The Travel Office will accept these. The cost comparison should be obtained from a site that brings up multiple airline results.

Note: Attach the comparison to the relevant line item (i.e. airfare)

Tip: Attach misc. documents to a line item with a zero dollar amount. You can also attach at the header level.

- The Travel Office staff checks both locations.
- 5. Submitting/Resubmitting (correcting over and over)

Previously, if there were issues with the expense report it was sent back to the traveler from the Travel Office.

- The person receiving the request for corrections is not consistent across the board.
- **A consistent method should be implemented!**

It is strongly suggested that we do not use the system as a training tool or as the default mechanism to correct travelers. If there are recurring omissions of information or errors, it is recommended to provide training in person.

Can we be delegates if we are fiscal approvers?

 Yes. Because the attestation step cannot be delegated (i.e. the traveler has to submit), proper separation of duties exists.

Who should be making the corrections/changes? Traveler/Delegate vs. Approver

**Decision** – Send changes to fiscal approver, while verbally communicating repeat errors to the appropriate person. Review the entire trip for errors and bundle them in the communication back to the fiscal approver so workflow is not triggered more than once.

Fiscal approvers can attach missing receipts. Fiscal approvers can type in missing comments for expense types.

#### 6. Contra Expenses

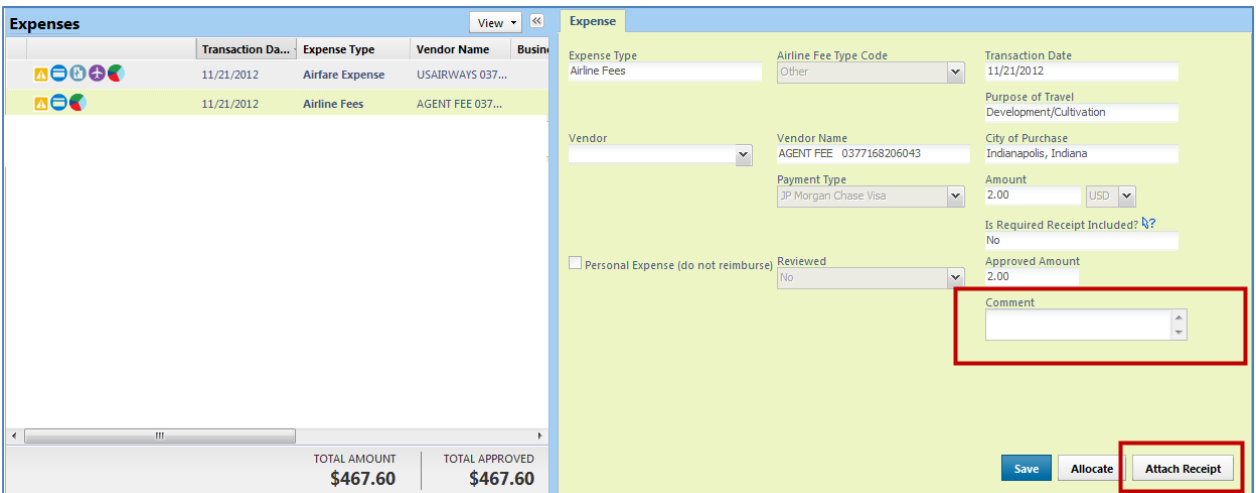

Click on Expense Type to open the details on the right hand side. . . Click inside the Comment box to add comment. Click Attach Receipt to browse and attach receipt . . . Contra Expenses

How do you handle personal travel when using the Travel Card?

If the total charges from the travel visa card represents personal expenses and not business expenses, the expense type should be marked as "Personal Expense"

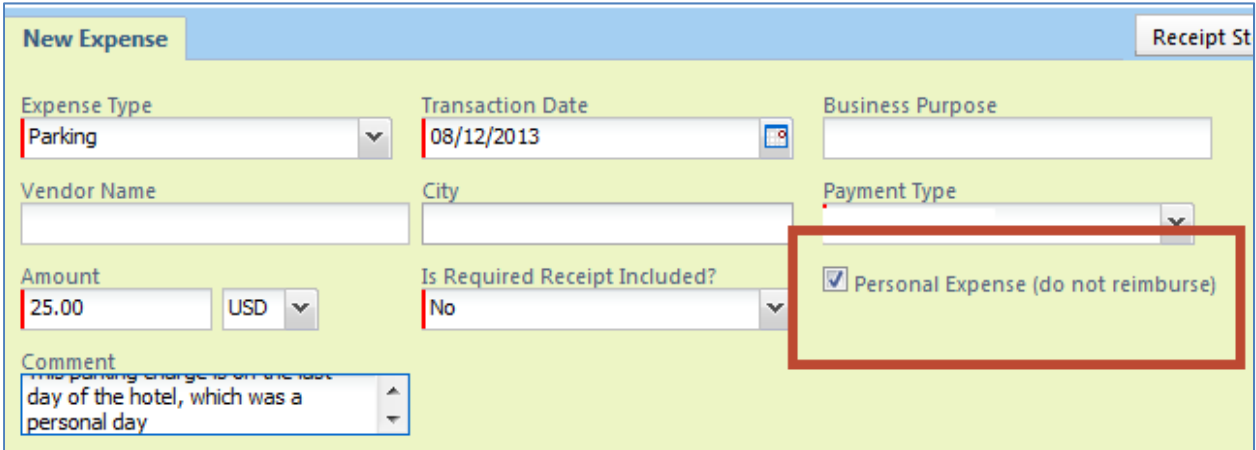

If the total charge from the travel visa card represents both business and personal expenses, click the "Itemize" button found towards the button. Note: Not all Expense Types can be itemized – if it cannot be "itemized" – the "Itemize" button will not be available.

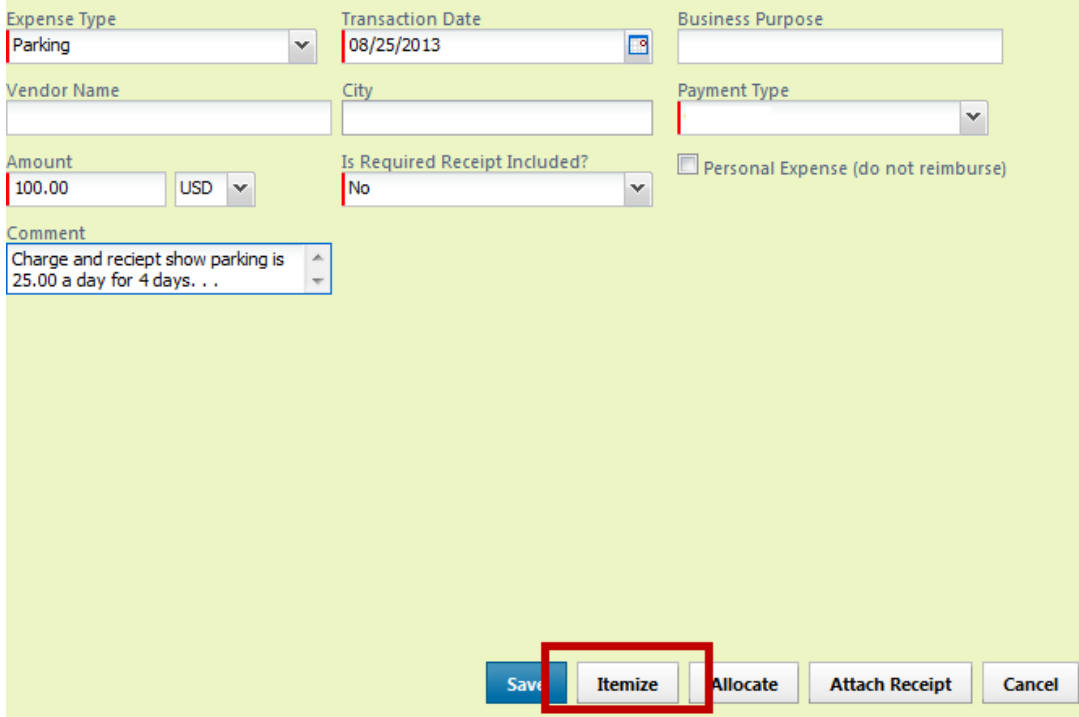

Itemizing provides the ability to mark a set amount as "personal expense" while leaving the rest of the charge as a business expense.

If itemizing a charge is unavailable or doesn't reflect the best way to show personal vs. business expenses, use the "Contra Expense, " expense type "Reduction to Expenses." This allows you to subtract a specific amount from the Expense report. Reduction to Expenses require a negative number, but are not marked "personal expense."

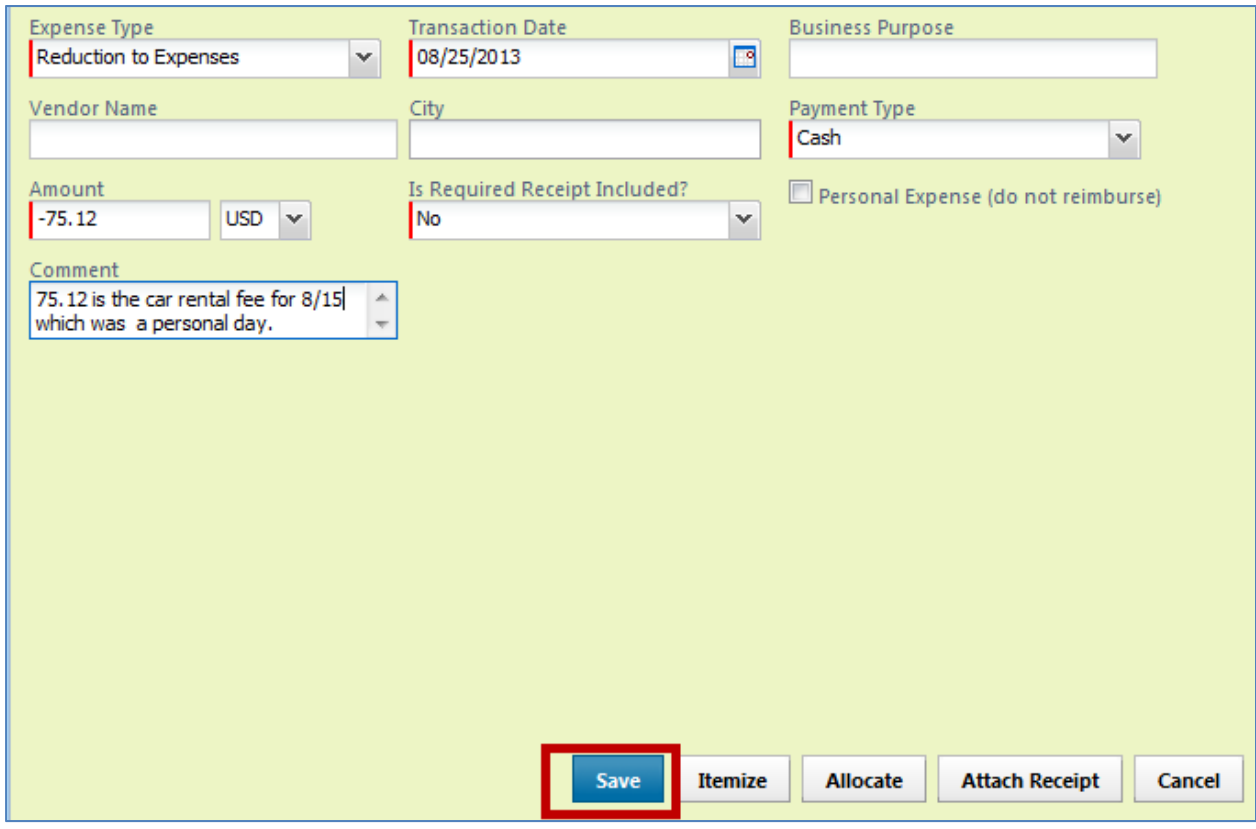

If you can itemize the expense, that is the best way to handle it.

**Example:** Parking expenses – pull into expense report – itemize it – save it – go back to the days that are personal and mark them as personal.

- If you purchased with the travel card, you must mark "card" or the card will not reconcile. (All travel card charges automatically have "Payment Type" JP Morgan Chase Visa. It is important that all Travel Visa Card charges are associated with the appropriate expense report. Travel Visa Card charges can be "imported" to the expense report. Travel Visa Card charges are reconciled through expense reports.
- Use a contra expense when an item is personal and you cannot itemize (i.e. airfare). (See screen shots above)

**Example:** You cannot itemize airfare, so you do a cost comparison. If the trip was more than the comparison, you add the excess as a contra expense and check as cash. (Payment type will automatically default to cash)

- You do need to allocate a contra expense as you do all expenses.
- 7. Recalling a Request

At what point can you recall and make changes, without affecting the bookings?

• If you recall a request it will not change a booking.

 You cannot recall a request once the expense has been created (will not see this option any longer).

Who can recall a request?

• Traveler and a delegate only

Should an added expense be booked outside of Concur (i.e. airfare is booked and you need to go back and book a hotel)?

 You should be able to go back into your itinerary and add the items (i.e. car, hotel, etc.). You can view the itinerary and make changes by selecting Arrangers from Travel tab and then typing in date options to view itineraries. Click on the itinerary and select Change Trip, if available. If not available, you cannot add segments to the current trip.

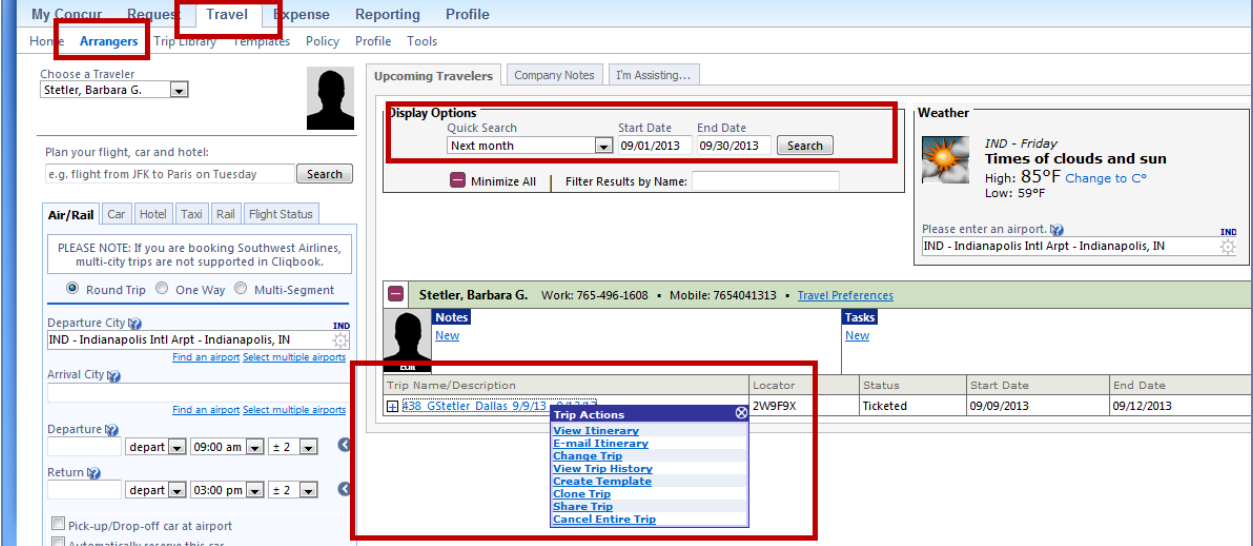

 If you cannot change trip, book other segments and in the request header use the drop down for Extension Of and select the original request. Type comment stating request reflects hotel reservations (or whatever segment you are doing) for travel request previously approved. . . .

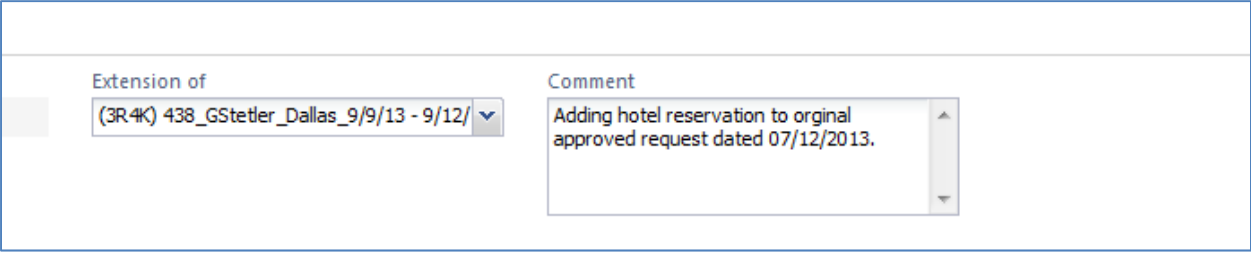

- Booking outside Concur is not the preferred method.
- 8. Hyphenated Names

TIP: Change the hyphen to a period. Hyphenating names have been identified as a "stop" when submitting requests.

9. International Change Fees There should be an "expense type" for international change fees. This has been added.

### Classification

- a. Altour Fees generally coming in with an expense type assigned to them
- b. Altour credits import as you would any other credit (i.e. hotel)
- 10. Travel Card Cash Advances

If the cash advance amount requested is more than \$500 (whether through a single or multiple transactions), a hold will be placed on the card restricting its use.

- The traveler will need to contact Chase directly to lift this hold.
- Travelers need to be educated on the limit and this possible outcome if they exceed it.

### 11. Allocations/General Reports

The report for "Summary by Account"

• This has been taken to Concur recently. Cannot currently configure the system to show this. There is a roundabout way to get this information. One of Mary Bell's staff members found it. We will make sure instructions get circulated.

### 12. Expense Reports

#### Allocating

Do you have to allocate even though all going to account on the header? Yes, always.

Personal allocations are not allowed, but an audit rule will not allow you to move forward without allocating every expense.

- Audit rule has been removed until this system contradiction can be addressed.
- If not allocated, the entire amount will allocate to the account on the header.– however, the best practice is to always allocate.

Note: There is a check‐box in the corner that you should check to ensure all lines are allocated.

### Approving

Do you approve or send back with you receive a request that is not allocated?

- The suggestion is to approve, but send an email or have a discussion with the person to correct future action.
- 13. Dollar Amounts v. Percentages

You can view report by dollar amounts – once you enter dollar amount it converts it back to percentages.

If you want to see the dollar amount ‐ click the View button (found under the Expense List in Allocations) and select Summary. If the View button is gray and un‐clickable – select "Save" and then it will be usable.

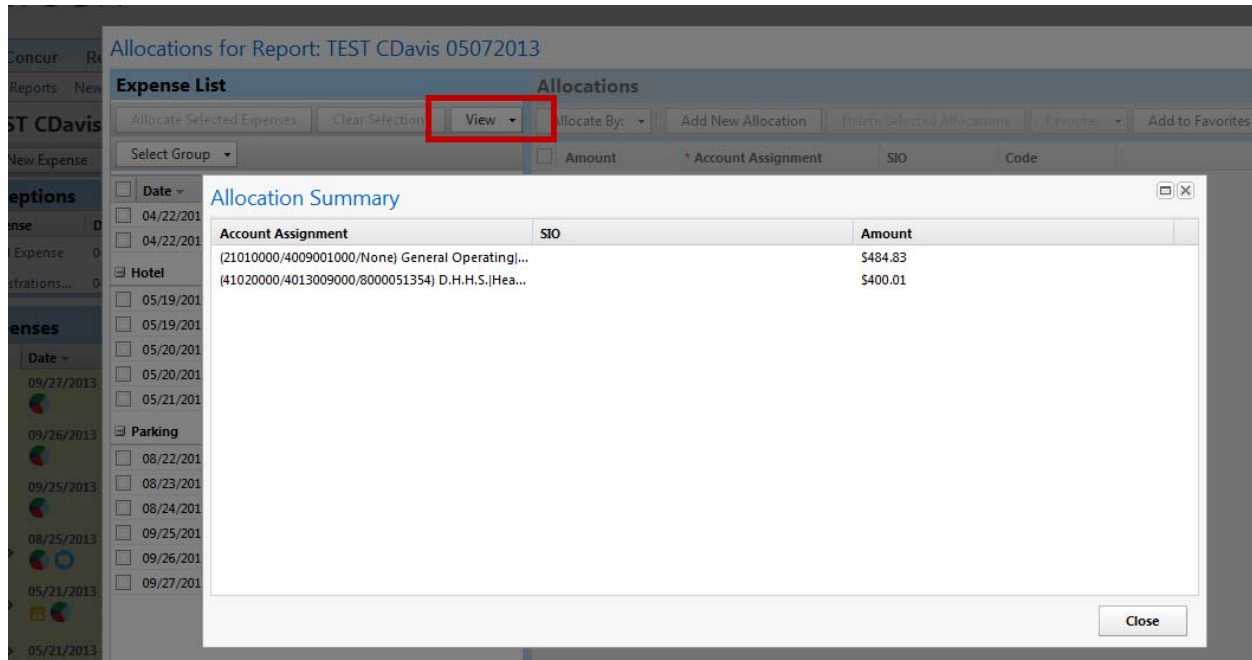

14. Issue ‐ New employee in PA20, not Concur This shouldn't be more than a one day lag.

\*If your unit has been fully implemented for more than 30 days and there is a lag time longer than a day, then notify the Travel Office.

- 15. Multiple Vendor #'s How do we ensure accuracy? Some folks have more than one PERNER; every PERNER has a vendor #.
	- If you have continued issues you should work through them with the Travel Office.

*\*Travel Office will assist with these issues case‐by‐case, and address larger audience issues if relevant.*

16. Student Travel

Firm policies and practices need to be addressed and standardized.

### *\*Action will be taken to put a collective practice in place.*

17. Best Practices – Using SIO's

Issue: There is no way to add SIO's when submitting a trip request.

- If you allocate the expenses on the request side you can add your SIO.
- SIOs are not included in the account assignment in the Report Header. Add the SIO through the Allocate button located within an Expense type listed in Segments or Expenses. The account assignment from the Report Header will be listed – click inside the SIO box and type an \* and your SIO number. . . .

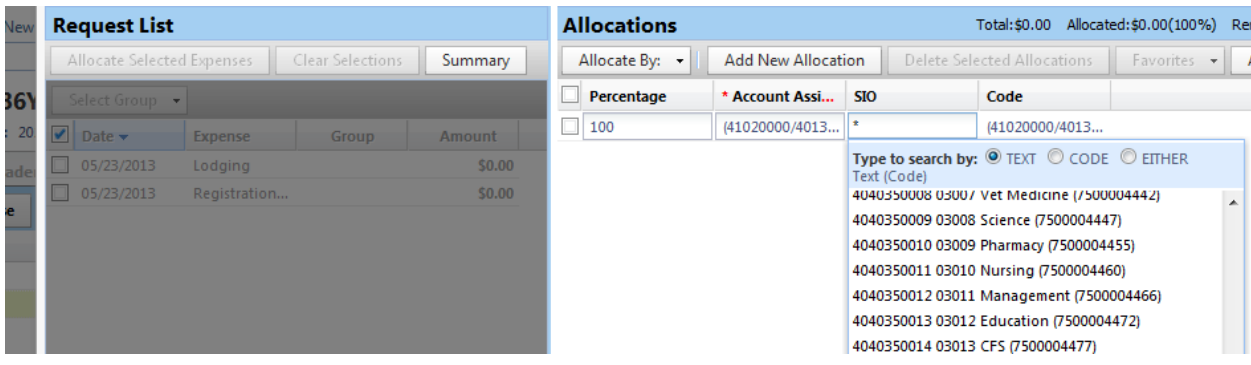

- 18. Managing Approvals Across Cost Centers/Approving for Multiple Areas How do you capture departmental limits in the system?
	- In the comment sections

### Fiscal Approvers

How do you locate a list of fiscal approvers from other areas?

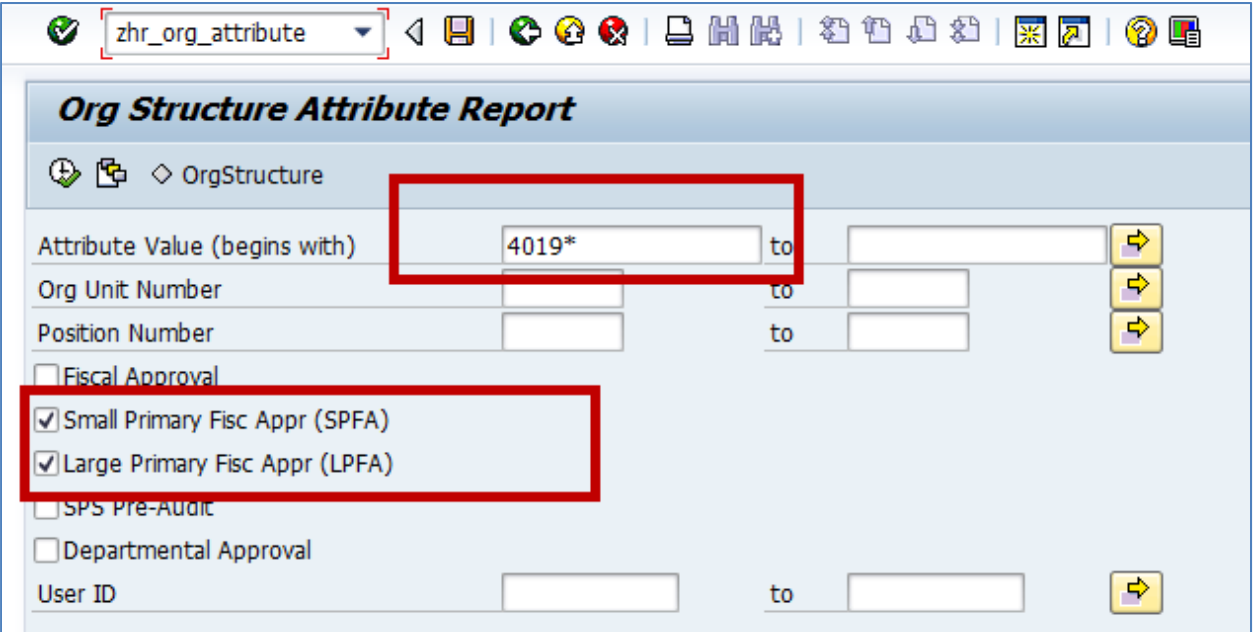

- Cognos license run query (report in Concur)
- T‐code: ZHR\_org\_attribute enter 7‐digit cost center
- There should be one large and one small fiscal approver.

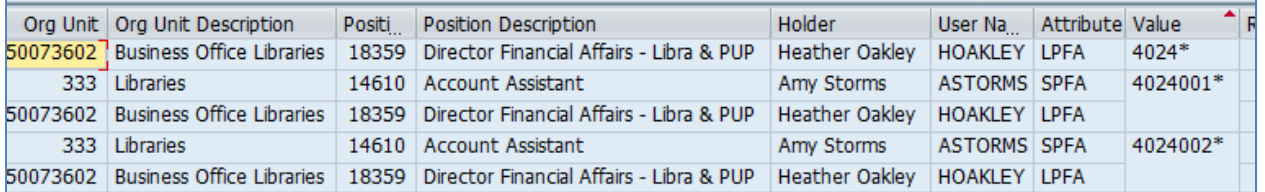

 Cost Center located within the Account Assignment on the Report Header drives fiscal approval work flow

- o If split, will be sent to what is on the header
- Fiscal approver can approve without additional approvals

If supervisors want to view, you should approve as the fiscal approver and forward to supervisors as desired.

- 19. 30‐Day Notice Requirement
	- Ignore; no action required.
	- System sends out regardless; does not known when the travel is happening.
	- Notification is either on or off Can choose to ignore before trip notifications, but should be mindful of those following their trip
	- Sending recommendation to Steering Committee to change the conditions for triggering the email from 30 days to 90 days.
- 20. Approval Chain Including Supervisors (reimbursement side)
	- Approvers can "approve it forward" to another approver
- 21. Allocating Non-Reimbursable Items (A non-reimbursable item that is included on a travel visa card, or as part of a receipt – should be marked as a personal expense. Charges marked as "personal expenses" are not allocated )
	- Not addressed?
- 22. Trip Cancellations Best Practices
	- a. Allocations from Altour and credits
- 23. When an individual owes money after a trip, this is a post-tax deduction.
	- a. Listed as "travel overpayment"